# **SONY**

**TFT LCD カラー コンピューター ディスプレイ**

# **取扱説明書**

お買い上げいただきありがとうございます。

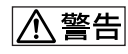

電気製品は安全のための注意事項を守らないと、 火災や人身事故になることがあります。

この取扱説明書には、事故を防ぐための重要な注意事項と製品 の取り扱いかたを示しています。この取扱説明書と別冊の「安全 のために」をよくお読みのうえ、製品を安全にお使いください。 お読みになったあとは、いつでも見られるところに必ず保管し てください。

# **SDM-P234**

この装置は、情報処理装置等電波障害自主規制協議会 (VCCI )の基準に基づくクラスB 情報技術装置です。この装 置は、家庭環境で使用することを目的としていますが、この 装置がラジオやテレビジョン受信機に近接して使用される と、受信障害を引き起こすことがあります。 取扱説明書に従って正しい取り扱いをしてください。

本製品は、「JIS C 61000-3-2 適合品」です。

JIS C 61000-3-2 適合品とは、日本工業規格「電磁両立性- 第 3-2部: 限度値-高調波電流発生限度値(1相当たりの入 力電流が20A以下の機器)」に基づき、商用電力系統の高調波 環境目標レベルに適合して設計・製造した製品です。

本製品は社団法人電子情報技術産業協会が定めた「表示装置 の静電気および低周波電磁界」に関するガイドラインに適合 しております。

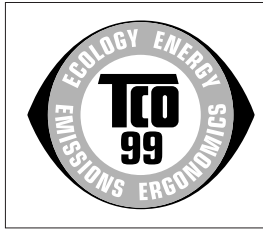

This monitor complies with the TCO'99 guidelines.

目次

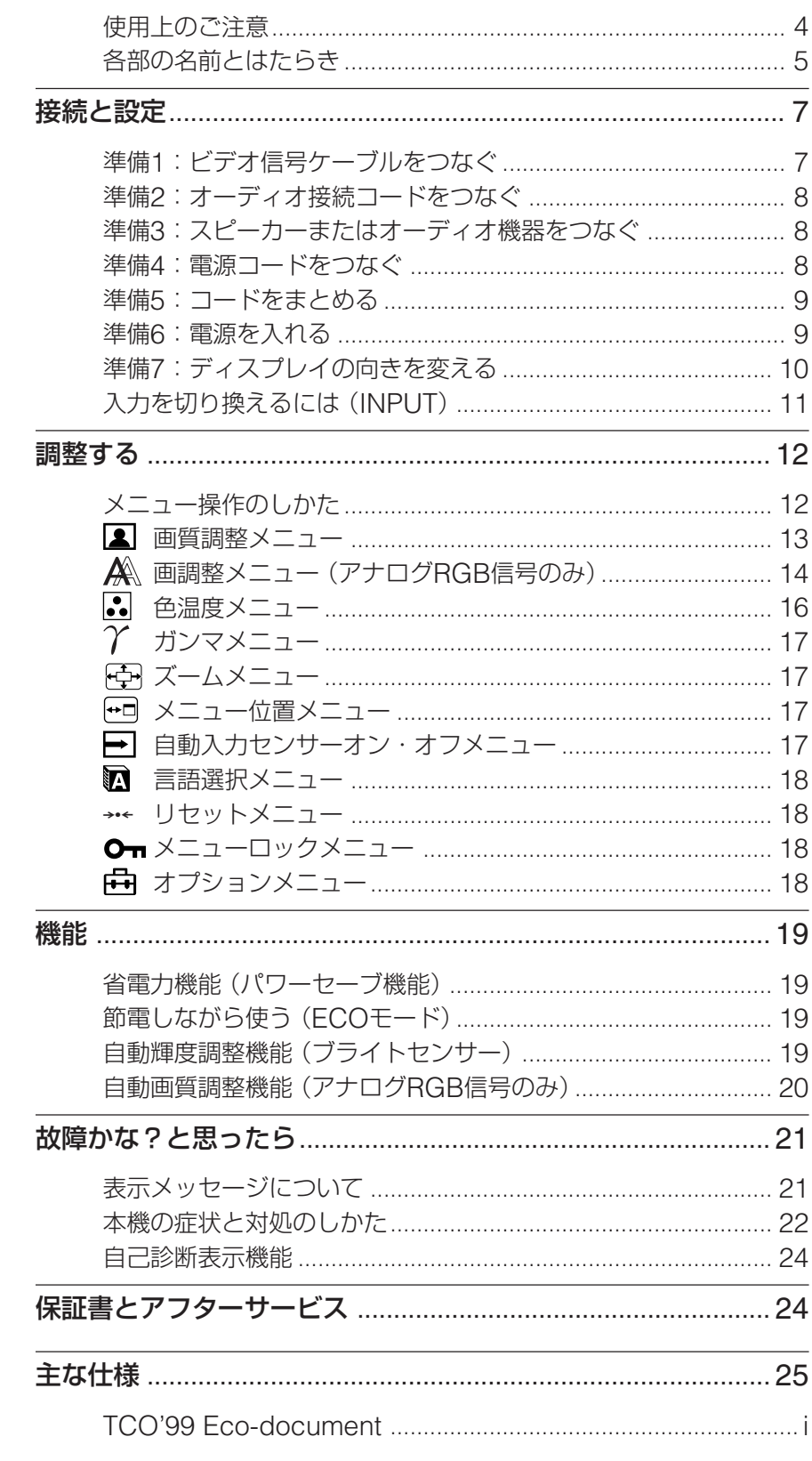

- Macintoshは、Apple Computer Inc.の米国およびその他の国におけ る登録商標です。
- Windows®は、米国Microsoft Corporationの米国およびその他の 国における登録商標です。
- IBM PC/ATとVGAは、IBM Corporationの登録商標です。
- VESAとDDC™は、Video Electronics Standard Associationの商標です。
- · Adobe、AcrobatはAdobe Systems Incorporated (アドビシ ステムズ社)の商標です。
- この取扱説明書に表記されている上 記以外の製品名は、それぞれの会社 の商標または登録商標です。
- この取扱説明書では、「®」と「™」に ついては一部表記を省略していま す。

# <span id="page-3-0"></span>**使用上のご注意**

#### **電源について**

付属の電源コードをお使いください。別売りの電源コード をお使いになる場合は、下図のプラグ形状例を参考にして ください。

安全のため、電源コードにはアース線がついています。電 源コンセントにプラグを差し込む前に、必ずアース接続を 行ってください。電源コードを抜くときは、先にプラグを 抜いてからアース線をはずしてください。

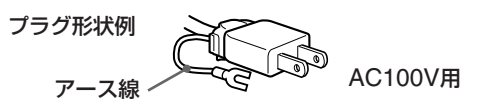

## **使用・設置場所について**

次のような場所での使用・設置はおやめください。

- 異常に高温になる場所 炎天下や夏場の窓を閉め切った自動車内はとくに高温に なり、放置すると変形したり、故障したりすることがあ ります。
- 直射日光のあたる場所、熱器具の近くなど、温度の高い 場所

変形したり、故障したりすることがあります。

- 振動の多い場所
- 強力な磁気のある場所
- 砂地、砂浜などの砂ぼこりの多い場所 海辺や砂地、あるいは砂ぼこりが起こる場所などでは、 砂がかからないようにしてください。故障の原因になる ばかりか、修理できなくなることがあります。

#### **通気孔をふさがない**

本機の開口部をふさぐと、内部の温度が上昇し、故障の原 因となるおそれがあります。開口部上に物を置いたり、ふ さいだりしないでください。

#### **液晶画面について**

- 液晶画面を太陽に向けたままにすると、液晶画面を傷め てしまいます。窓際や室外に置くときなどはご注意くだ さい。
- 液晶画面を強く押したり、ひっかいたり、上にものを置 いたりしないでください。画面にムラが出たり、液晶パ ネルの故障の原因になります。
- 寒い所でご使用になると、画像が尾を引いて見えたり、 画面が暗く見えたりすることがありますが、故障ではあ りません。温度が上がると元に戻ります。
- 静止画を継続的に表示した場合、残像を生じることがあ りますが、時間の経過とともに元に戻ります。
- 使用中に画面やキャビネットがあたたかくなることがあ りますが、故障ではありません。

## **液晶ディスプレイパネルについて**

本機の液晶ディスプレイパネルは非常に精密度の高い技術 でつくられていますが、黒い点が現れたり、赤と青、緑の 点が消えないことがあります。また、見る角度によってす じ状の色むらや明るさのムラが見える場合があります。 これらは、液晶ディスプレイの構造によるもので、故障で はありません。

これらの点をご了承のうえ、本機をお使いください。

### **お手入れについて**

- お手入れをする前に、必ず電源プラグをコンセントから 抜いてください。
- 液晶の画面は特殊加工がされていますので、なるべく画 面に触れないようにしてください。また画面の汚れをふ きとるときは、乾いた柔らかい布でふきとってくださ い。
- アルコール、シンナー、ベンジンなどは使わないでくだ さい。変質したり、塗装がはげたりすることがありま す。
- 化学ぞうきんをご使用の際は、その注意書きに従ってく ださい。
- 殺虫剤のような揮発性のものをかけたり、ゴムやビニー ル製品に長時間接触させると、変質したり、塗装がはげ たりすることがあります。

#### **搬送するときは**

- 本機を運ぶときは、本機につないでいるケーブル等をす べてはずし、画面を傷つけないよう注意し、液晶ディス プレイの両側をしっかり持ってください。落としたりす るとけがや故障の原因となることがあります。
- 修理や引っ越しなどで本機を運ぶ場合は、お買い上げ時に 本機が入っていた箱と、クッション材を使ってください。

### **壁やマウントアームに取り付けるときは**

本機を壁やマウントアームに取り付けて使用する場合は、 必ず専門の業者にご相談ください。 また取り付けるときは、本機のバックカバーを取りはずし てください。

#### **廃棄するときは**

- 一般の廃棄物と一緒にしないでください。 ごみ廃棄場で処分されるごみの中にディスプレイを捨て ないでください。
- 本機の蛍光管の中には水銀が含まれています。廃棄の際 は、地方自治体の条例または規則に従ってください。

# <span id="page-4-1"></span><span id="page-4-0"></span>**各部の名前とはたらき**

使いかたについての詳しい説明は( )内のページをご覧く ださい。

## **液晶ディスプレイ前面**

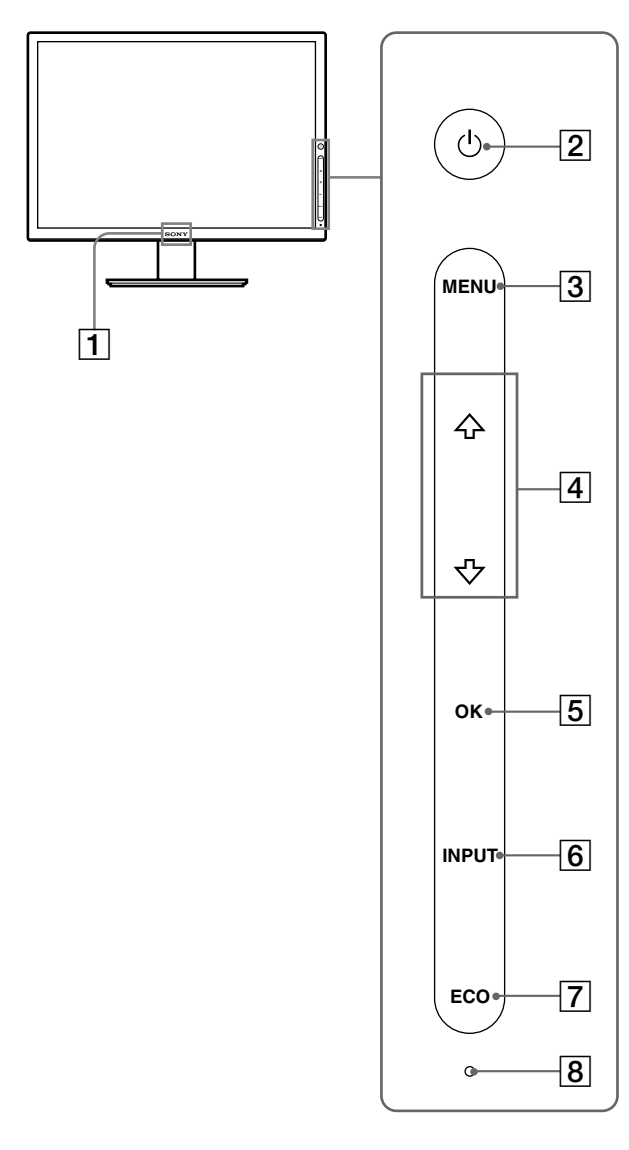

本機前面右側には、タッチセンサーキーがついています。 文字や記号の部分に触れるだけで動作します。 タッチセンサーキーは、点灯しているときのみ動作しま す。電源を入れてからしばらく操作をしないと、タッチ センサーキーは消灯します。再び点灯させるには、タッチ センサーキーのどこか一部に触れてください。

#### ご注意

タッチセンサーキーを強く押さないでください。故障の原因となり ます。

1ソニーマーク(18[ページ\)](#page-17-1) ソニーマークが点灯します。

- |2|(り)(電源)([9](#page-8-1)、[19](#page-18-1)、[24](#page-23-1)ページ)
	- 1(電源)が赤色に点灯しているときに触れると、ディ スプレイの電源が入ります。もう一度触れると、ディス プレイの電源が切れます。 (り)(電源)が消灯しているときは、 90MAIN POWER (主電源)スイッチで主電源を入れてください。
- 3MENU (メニュー)(12[ページ\)](#page-11-1)

メニュー画面を出すときや、消すときに触れます。

|4 ↓/↑ (12[ページ\)](#page-11-1)

メニュー画面でメニューや項目を選んだり、調整したり するときに使います。

5OK ([12](#page-11-1)、14[ページ\)](#page-13-1)

|4| の↓/◆で選んだメニューや項目、調整値を決定する ときに触れます。

また、メニュー画面が表示されていないときに触れる と、現在入力中の信号に合わせて、自動で画質を調整し ます(ワンタッチセンシング機能)。

- 6INPUT(入力切換)(11[ページ\)](#page-10-1) 本機に入力される信号を切り換えて、見たいコンピュー タを選びます。
- 7ECO (19[ページ\)](#page-18-1)

節電するときに触れます。

8ブライトセンサー(19[ページ\)](#page-18-1) 周囲の明るさを検知するためのセンサーです。センサー をおおわないようにしてください。

## **ディスプレイスタンド後面**

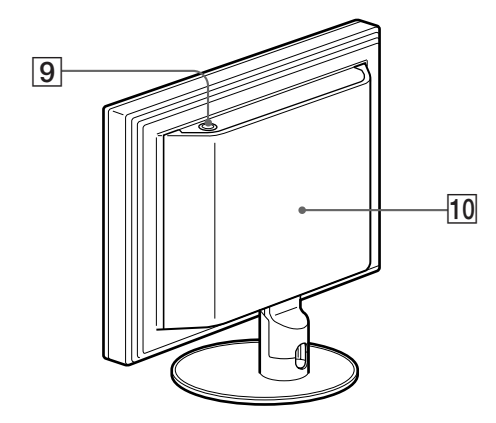

- 9MAIN POWER(主電源)スイッチ(9[ページ\)](#page-8-1) ディスプレイの主電源を入/切します。
- 0 バックカバー(7[ページ\)](#page-6-1) ケーブルやコードをつなぐときは、このカバーを引き 上げます。

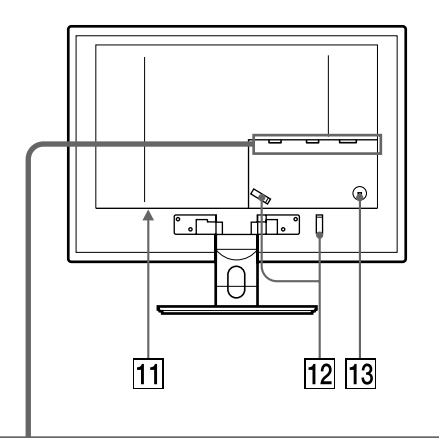

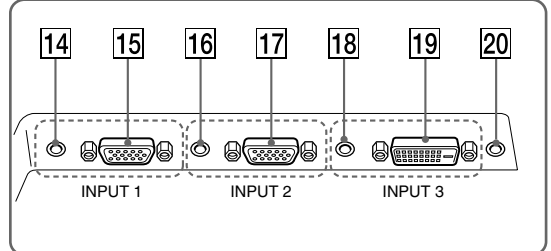

#### **液晶ディスプレイ後面 インスター インス インス (1) 電源入力端子(8[ページ\)](#page-7-1)**

電源コードをつなぎます。

qs コード留め(9[ページ\)](#page-8-1) ケーブルやコード類をまとめます。

### 13 盗難防止用ロック

キーケーブルロックなど、市販の盗難防止用ケーブルを つなぎます。 盗難防止用ケーブルについての連絡先は、日本ポラデジ タル(株)営業部です。

## [14] INPUT1用音声入力端子(8[ページ\)](#page-7-1)

INPUT1に接続されたコンピュータ、または他のオー ディオ機器の音声出力端子につないで、音声信号を入力 します。

## [15] INPUT1用HD15入力端子(アナログRGB) (7[ページ\)](#page-6-1)

アナログRGBの映像信号(0.700 Vp-p、正極性)と同 期信号を入力します。

## **16 INPUT2用音声入力端子(8[ページ\)](#page-7-1)**

INPUT2に接続されたコンピュータ、または他のオー ディオ機器の音声出力端子につないで、音声信号を入力 します。

## [17] INPUT2用HD15入力端子(アナログRGB) (7[ページ\)](#page-6-1)

アナログRGBの映像信号(0.700 Vp-p、正極性)と同 期信号を入力します。

### **18 INPUT3用音声入力端子(8[ページ\)](#page-7-1)**

INPUT3に接続されたコンピュータ、または他のオー ディオ機器の音声出力端子につないで、音声信号を入力 します。

## [19] INPUT3用DVI-D入力端子(デジタルRGB) (7[ページ\)](#page-6-1)

DVI Rev. 1.0準拠のデジタルRGB信号を入力します。

### 20 音声出力端子(8[ページ\)](#page-7-1)

スピーカー、またはオーディオ機器をつなぎます。

# <span id="page-6-1"></span><span id="page-6-0"></span>**接続と設定**

本機をお使いになる前に、下記のものがそろっているか確 認してください。

- 液晶ディスプレイ
- 電源コード
- HD15-HD15ビデオ信号ケーブル(アナログRGB)
- DVI-Dビデオ信号ケーブル(デジタルRGB)
- オーディオ接続コード(ステレオミニプラグ)
- CD-ROM(Windows/Macintosh ユーティリティ/取扱 説明書など)
- 保証書
- クイックセットアップガイド
- 安全のために
- ソニーご相談窓口のご案内

# **準備1:ビデオ信号ケーブルをつ なぐ**

- 本機とコンピュータ、およびその他の機器の電源を 切った状態でつないでください。
- コンピュータをHD15入力端子 (アナログRGB) に つなぐときは、「HD15[出力端子\(アナログ](#page-6-1)RGB) [のあるコンピュータをつなぐ」](#page-6-1)をご覧ください。

#### ご注意

- ビデオ信号ケーブルのピンに、直接手を触れないでくださ  $\langle \cdot \rangle$
- ビデオ信号ケーブルのピンが曲がることを防ぐためHD15端 子の向きをご確認ください。
- 1 バックカバーを引き上げる。
- 2 ディスプレイを前に傾ける。

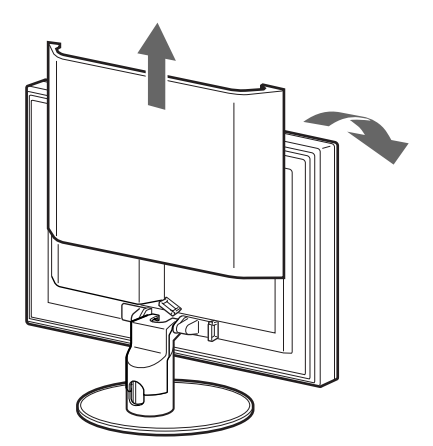

## **DVI出力端子(デジタルRGB)のあるコンピュータ をつなぐ**

コンピュータを本機のINPUT3用DVI-D入力端子(デジタルRGB) に、付属のDVI-Dビデオ信号ケーブル(デジタルRGB)でつなぐ。

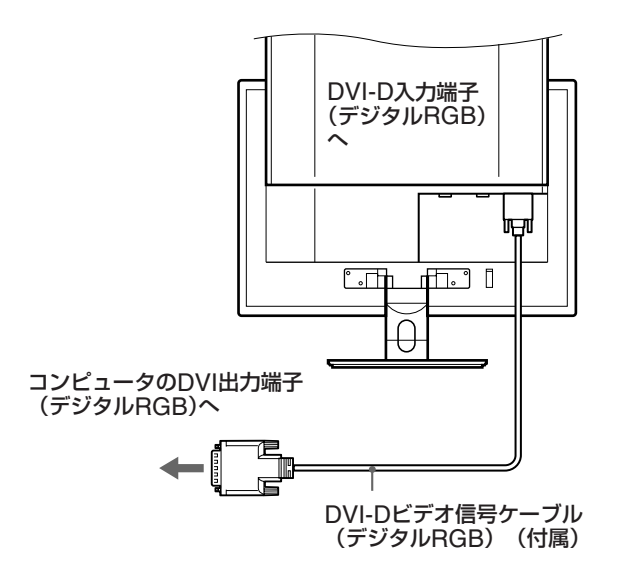

## **HD15出力端子(アナログRGB)のあるコンピュー タをつなぐ**

コンピュータを本機のINPUT1用またはINPUT2用HD15入力端子 (アナログRGB)に、付属のHD15-HD15ビデオ信号ケーブル(ア ナログRGB)でつなぐ。

下のイラストから、つなぐコンピュータに合った接続を 行ってください。

**■ IBM PC/ATコンピュータまたは互換機につなぐ とき**

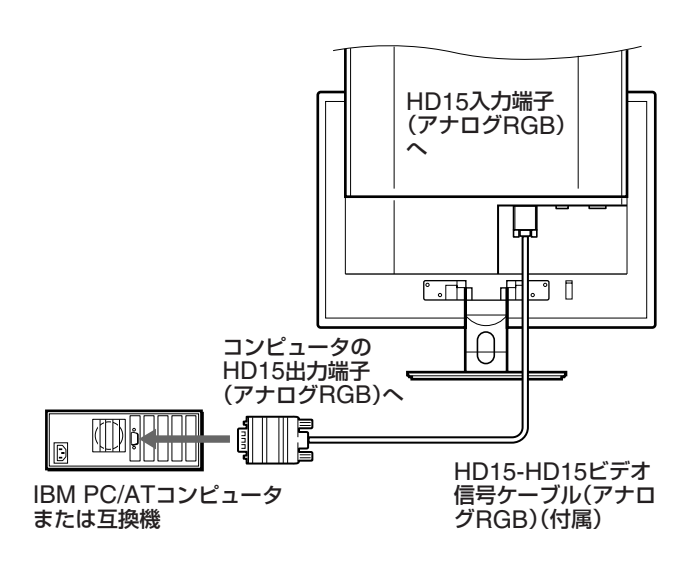

## **■ Macintoshコンピュータにつなぐとき**

<span id="page-7-1"></span><span id="page-7-0"></span>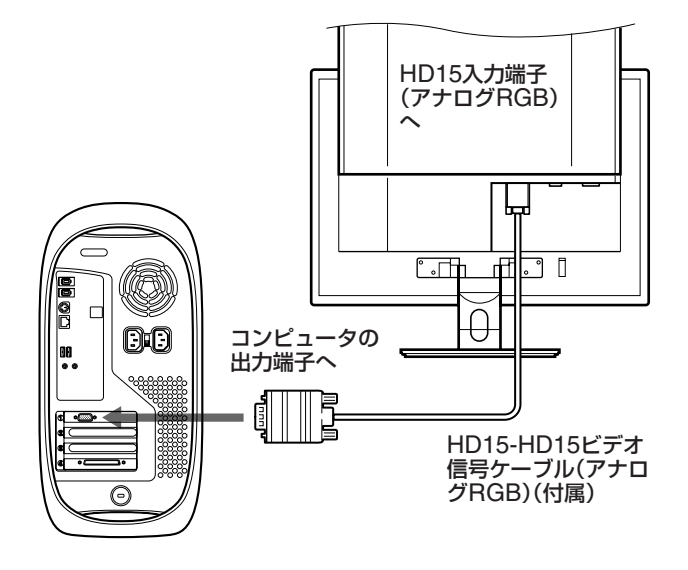

必要に応じて市販のアダプタをお使いください。アダプタは、 先にコンピュータに差し込んでから、ビデオ信号ケーブルにつ なぎます。

# **準備2:オーディオ接続コード をつなぐ**

コンピュータまたはオーディオ機器と本機の音声入力端子 を、付属のオーディオ接続コードでつなぐ。

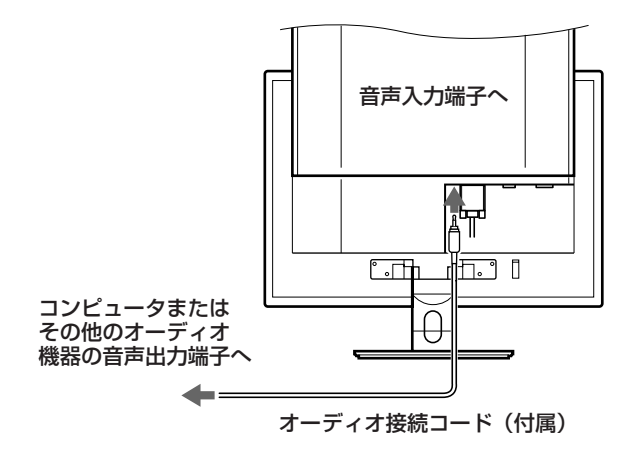

# **準備3:スピーカーまたはオー ディオ機器をつなぐ**

本機の音声出力端子に、オーディオジャックを突き当たる まで差し込む。

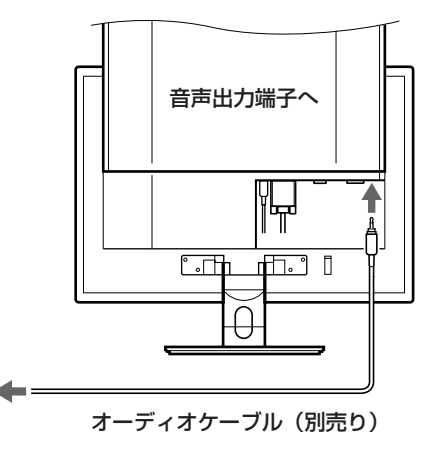

本機の音声入力端子と音声出力端子の接続を完了することで、音声 出力を切り換えることができます。

# **準備4:電源コードをつなぐ**

- 1 本機に電源コードを突き当たるまで差し込む。
- 2 電源コンセントへ突き当たるまで差し込む。

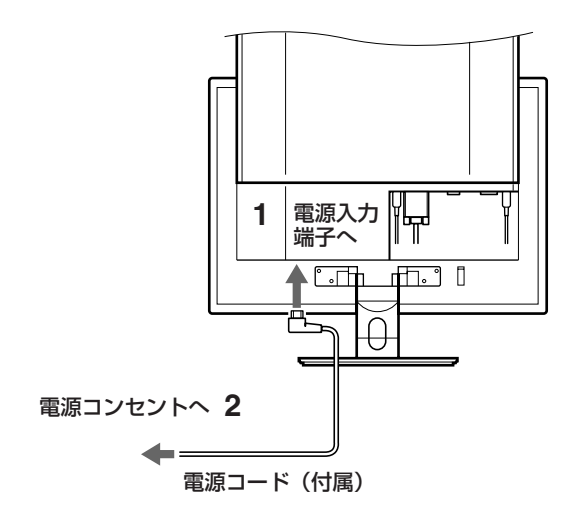

# <span id="page-8-1"></span><span id="page-8-0"></span>**準備5:コードをまとめる**

- 1 バックカバーを引き上げる。
- 2 スタンドカバーを取り外す。
- 3 ビデオ信号ケーブルとオーディオ接続コード、スピー カーコードまたはヘッドホンコードをキャビネット上の コード留めでまとめる。
- 4 接続ケーブルやコードと電源コードをコード留めでまと める。
- 5 スタンドカバーを取り付け、バックカバーを下げる。 スタンドカバーがきちんと取りつけられるよう、コード 類は必ずスタンドカバー下部の切り込みより出してくだ さい。

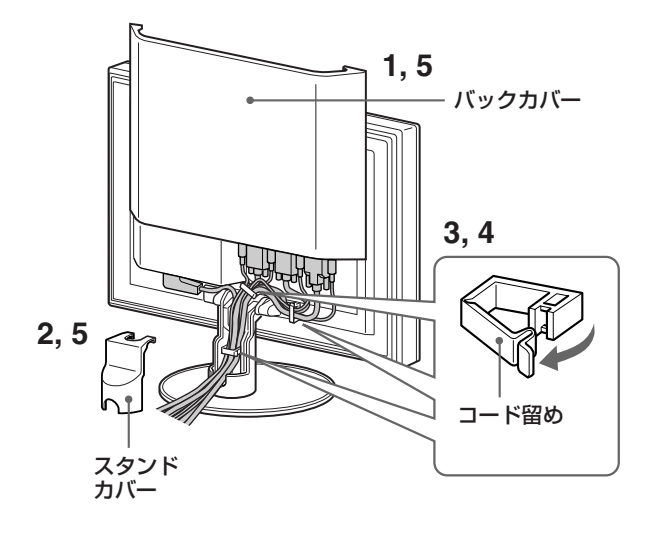

## **準備6:電源を入れる**

1 (り)(電源)が点灯していない場合は、本機上面のMAIN POWER(主電源)スイッチを押す。少(電源)が赤色に 点灯することを確認する。

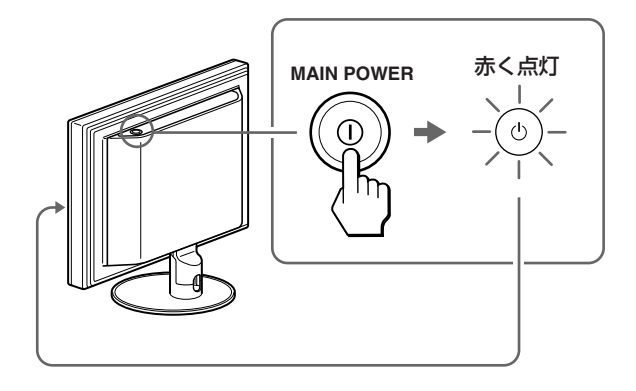

2 本機正面右側の(り)(電源)に数秒触れる。 1(電源)が緑色に点灯します。

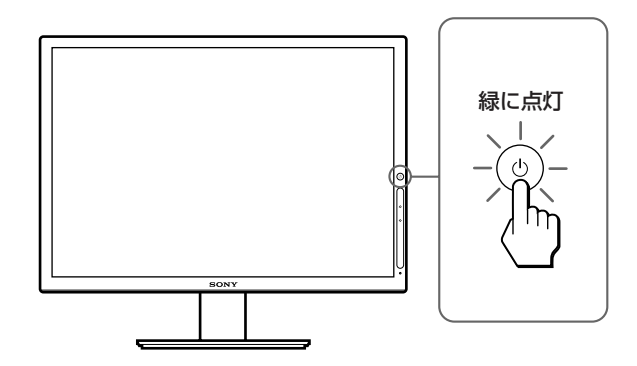

- 3 コンピュータの電源を入れる。
- 4 INPUT(入力切換)に触れて、見たいコンピュータの入 力を選ぶ。

選んだ入力のコンピュータの画像が画面に出ます。 詳しくは[、「入力を切り換えるには\(](#page-10-1)INPUT)」(11ペー ジ)をご覧ください。

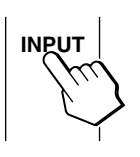

これで、本機が使えます。必要に応じて、設定や調整を 行ってください(12[ページ](#page-11-1))。

## <span id="page-9-0"></span>**本機の電源を入れても画面に画像が出ないときは**

- ビデオ信号ケーブルや電源コードを正しくつないでいる か確認する。
- •「NO INPUT SIGNAL」と表示されているとき
	- コンピュータが省電力状態になっている。キーボード のキーのどれかを押してみるか、マウスを動かしてみ る。
	- INPUT(入力切換)に触れて、入力切り換えが正しい か確認する(11[ページ\)](#page-10-1)。
- •「CABLE DISCONNECTED」と表示されているとき
	- ビデオ信号ケーブルを正しくつないでいるか確認す る。
	- INPUT(入力切換)に触れて、入力切り換えが正しい か確認する(11[ページ\)](#page-10-1)。

## •「OUT OF RANGE」と表示されているとき

本機をつなぐ前につないでいたディスプレイがあるとき は、そのディスプレイにつなぎ換えて、画像が出るか確 認する。

画像が出たら、コンピュータで以下の範囲に設定する。

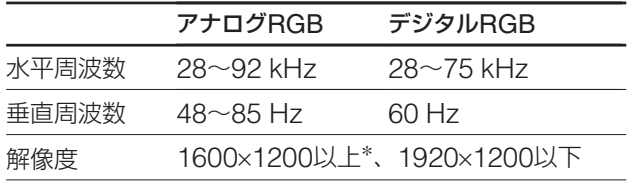

\* 垂直周波数が60 Hzのときのみ。

詳しくは、「本機の症状と対処のしかた」(22[ページ\)](#page-21-1)をご 覧ください。

#### モニタ用のドライバは不要です。

本機はプラグ&プレイ機能(DDC)を搭載しており、Windowsのプ ラグ&プレイ機能によりモニタの情報が自動的に認識されます。こ のため、モニタ用の特別なドライバは通常不要です。本機とコン ピュータを初めて起動したとき、設定用のウィザードが表示され る場合は、その手順に従ってください。プラグ&プレイモニタが自 動的に選ばれて、使える状態になります。

これで自動的に垂直周波数は60 Hzになります。 本機ではちらつきは目立ちませんので、このままの垂直周波数で お使いいただけます。垂直周波数を上げる必要はありません。

# **準備7:ディスプレイの向きを 変える**

下図の範囲で画面の向きを変えられます。

画面両側を持ち、画面の向きを調整する。

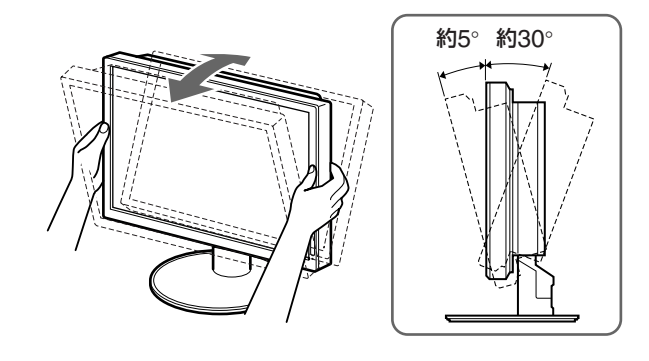

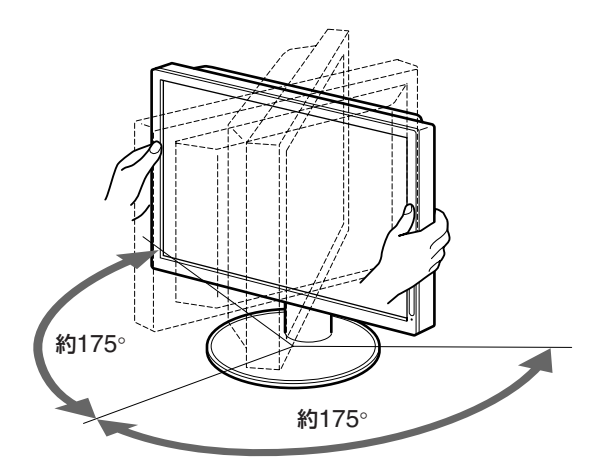

## **ディスプレイをより快適にお使いいただくために**

机や椅子の高さに合わせて、画面が反射しない見やすい角 度に調整してください。

#### ご注意

画面の向きを調整するときは、画面を机などにぶつけないように、静 かに動かしてください。

# <span id="page-10-1"></span><span id="page-10-0"></span>**入力を切り換えるには(INPUT)**

## INPUT(入力切換)に触れる。

触れるたびに、下表のように入力が切り換わります。

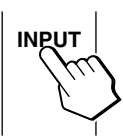

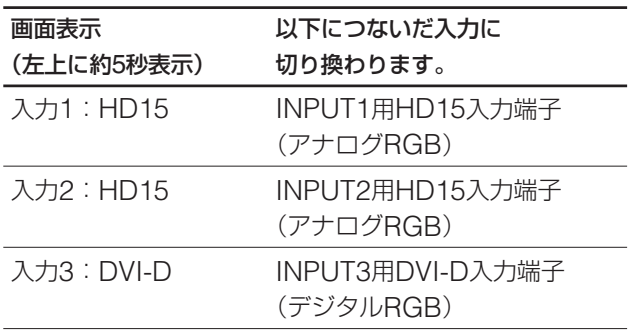

# <span id="page-11-1"></span><span id="page-11-0"></span>**調整する**

## **調整を始める前に**

本機とコンピュータをつなぎ、両方の電源を入れ、30 分以上経過してから調整してください。最適な調整が できます。

メニューを使って、いろいろな調整や設定ができます。

# **メニュー操作のしかた**

本機前面のタッチセンサーキーを使って、メニューを操作 します。

1 タッチセンサーキーを点灯させる。

タッチセンサーキーのどこか一部に触れて、キーを点灯 させる。

すでにタッチセンサーキーが点灯しているときは、この 手順は不要です。手順2にすすんでください。

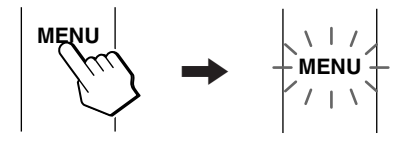

#### ご注意

タッチセンサーキーは、点灯しているときのみ動作します。電 源を入れてからしばらく操作をしないと、タッチセンサーキー は消灯します。再び点灯させるには、タッチセンサーキーのど こか一部に触れてください。

メニュー表示中は、タッチセンサーキーが常に点灯して操作可 能な状態になります。

2 メニュー画面を出す。

MENUに触れて、メニュー画面を出す。

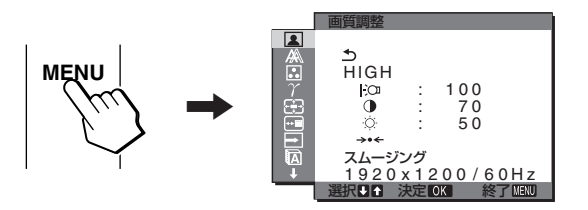

3 調整したいメニューを選ぶ。

**↓/◆に触れて選び、OKに触れると、選んだメニューの** 一番上の項目に移動する。

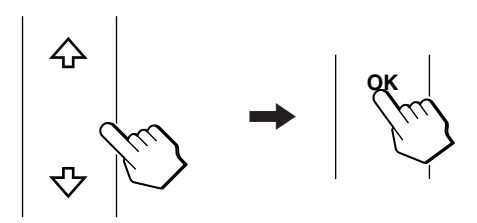

- 4 調整したい項目を選ぶ。
	- m/Mに触れて選び、OKに触れて決定する。

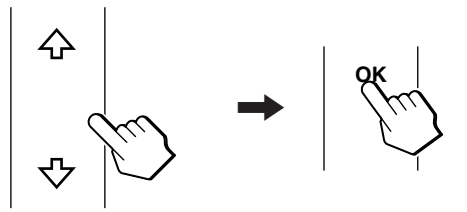

が表示されているときは を選ぶと、前の画面に戻ります。

#### 5 調整する。

m/Mに触れて調整し、OKに触れる。

OKに触れると、調整値が設定されて前の画面に戻りま す。

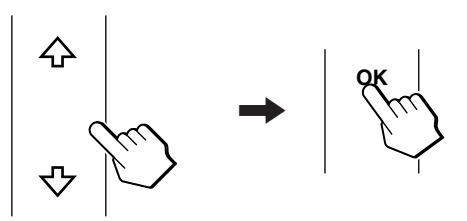

6 メニューを消す。

MENUに触れるとメニュー画面が消え、しばらくする とタッチセンサーキーが自動的に消灯する。 MENUに触れなくても、調整後、約45秒たつと自動的 に画面が消え、同時にタッチセンサーキーが消灯しま す。

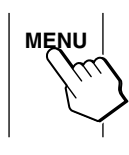

## **■ お買い上げ時の状態に戻す**

リセット画面を使います。詳しくは、→← (リセット)([18](#page-17-1) ページ)をご覧ください。

## <span id="page-12-1"></span><span id="page-12-0"></span>**画質調整メニュー**

画質調整メニューでは、以下の項目が調整できます。

Ë  $\frac{1}{2}$ 

- MODE (ECOモード)
- バックライト輝度 | つ
- $\bullet$  コントラスト  $\bullet$
- ブライトネス ○
- $\bullet$  モードリセット \*\*
- スムージング

#### ご注意

• バックライト輝度、コントラスト、ブライトネスは、ECOモー ドごとに調整できます。

スムージング<br><u>1 9 2 0 x 1 2 0 0 / 6 0 H z</u> **ROD 決定 63 終了 (原)** 

 $\frac{100}{9}$  : 100  $\frac{1}{2}$  : 70<br> $\frac{1}{2}$  : 50

画質調整

HIGH

• 画質調整メニューの設定は、現在の入力に対して有効になりま す。入力を切り換えて、他の入力にも設定できます。

#### **■ MODEを設定する(ECOモード)**

画面の明るさを設定して、消費電力を節約できます。

#### ご注意

本機前面にあるECO([5](#page-4-1)、19[ページ\)](#page-18-1)でも設定できます。

1 MENUに触れる。

メニュー画面が出ます。

- 2 ↓/←に触れて (画質調整)を選び、OKに触れる。 画質調整メニューが出ます。
- 3 ↓/◆に触れて「HIGH」を選び、OKに触れる。 MODE画面が出ます。

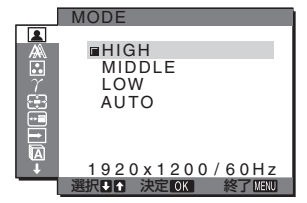

4 ↓/◆に触れて、希望の設定を選び、OKに触れる。 HIGH → MIDDLE → LOWとなるにつれて、画面の 明るさが落ち、消費電力を節約できます。 「AUTO」を選ぶと、周囲の明るさに合わせて画面の明 るさを自動的に調整します(自動輝度調整機能)。 詳しくは[「自動輝度調整機能\(ブライトセンサー\)」\(](#page-18-1)19

## ■ バックライト輝度を調整する | ○

ページ)をご覧ください。

画面が明るすぎると感じるときに調整して、画面を見やす くします。

### ご注意

ECOモードを「AUTO」に設定しているとき(19[ページ](#page-18-1))は調整でき ません。

- 1 MENUに触れる。 メニュー画面が出ます。
- 2 ↓/←に触れて (画質調整)を選び、OKに触れる。 画質調整メニューが出ます。

3 ↓/←に触れて「I:Cn バックライト輝度」を選び、OKに触 れる。

バックライト輝度画面が出ます。

4 ↓/◆に触れて、希望の明るさに調整し、OKに触れる。

## ■ コントラストを調整する 0

画像の明暗の差(コントラスト)を調整します。

#### ご注意

ECOモードを「AUTO」に設定しているとき(19[ページ\)](#page-18-1)は調整でき ません。

1 MENUに触れる。

メニュー画面が出ます。

- 2  $\blacklozenge/\blacklozenge$ に触れて  $\lbrack \blacksquare \rbrack$  (画質調整)を選び、OKに触れる。 画質調整メニューが出ます。
- 3  $\blacklozenge/\textup{Arctan}$  コントラスト」を選び、OKに触れる。 コントラスト画面が出ます。
- 4 V/今に触れて、コントラストを調整し、OKに触れる。

### **■ ブライトネスを調整する**

画像の明るさ(黒レベル)を調整します。

#### ご注意

ECOモードを「AUTO」に設定しているとき(19[ページ\)](#page-18-1)は調整でき ません。

- 1 MENUに触れる。 メニュー画面が出ます。
- 2 ↓/←に触れて (画質調整)を選び、OKに触れる。 画質調整メニューが出ます。
- 3 ↓/今に触れて「○ ブライトネス」を選び、OKに触れる。 ブライトネス画面が出ます。
- 4 ↓/◆に触れて、明るさを調整し、OKに触れる。

#### **■ お買い上げ時の設定に戻す(モードリセット) → ←**

調整した設定を、お買い上げ時の設定に戻します。

- 1 MENUに触れる。 メニュー画面が出ます。
- 2 ↓/←に触れて (画質調整)を選び、OKに触れる。 画質調整メニューが出ます。
- 3  $\bigcup$ 个に触れて「→← モードリセット」を選び、OKに触れ る。

リセット画面が出ます。

- 4 ↓/◆に触れて、希望の設定を選び、OKに触れる。
	- OK:画質調整メニュー内で設定したすべての調整値 をお買い上げ時の設定に戻します。
	- キャンセル: モードリセットが実行されないまま、画 質調整メニューに戻ります。

## <span id="page-13-1"></span><span id="page-13-0"></span>**■ スムージングを調整する**

「ズーム」の「FULL2」または「FULL1」で表示した画像が なめらかでないときに、スムージング機能を使います。

1 MFNUに触れる。

メニュー画面が出ます。

- 2 ↓/←に触れて |■ (画質調整)を選び、OKに触れる。 画質調整メニューが出ます。
- 3 ↓/↑に触れて「スムージング」を選び、OKに触れる。 スムージング画面が出ます。
- 4 ↓/◆に触れて、希望の設定を選ぶ。 「テキスト」→「スタンダード」→「グラフィック」の順 になめらかになります。
	- テキスト: 文字を鮮明に表示します(ワープロや表計 算ソフト用)。
	- スタンダード(お買い上げ時の設定):標準的なス ムージング効果で表示します。
	- グラフィック: 画像をよりなめらかに表示します (CD-ROM ソフトなどの写真やイラスト用)。

#### ご注意

- ズームメニューで「RFAI は選んでいるときは、「スムージング」 を設定できません。
- 1920×1200の信号は、常に「REAL」表示になり、スムージング 機能は働きません。

# **画調整メニュー(アナログ RGB信号のみ)**

画調整メニューでは、以下の項目が設定できます。

- オート
- フェーズ
- ピッチ
- 水平位置
- 垂直位置

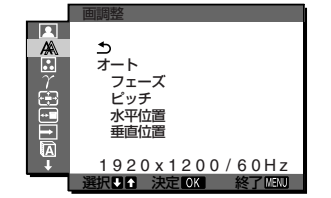

#### ご注意

INPUT3用DVI-D入力端子のデジタルRGB信号は、調整不要で す。

#### **■ 自動画質調整機能**

本機は、信号を受信したときに、自動的に画像の位置と鮮 明さ(フェーズ/ピッチ)を調整して、最適な画像を表示し ます(20[ページ\)](#page-19-1)。

#### ご注意

自動画質調整機能が働いている間は、(り(電源)以外は操作できませ  $h_{l_0}$ 

### 自動画質調整機能で完全に調整されていないと感じたとき は

現在入力中の信号に合わせて再度自動で調整し直せます。 本機前面にあるOKに触れる(ワンタッチセンシング機 能)、または下記の「オート」の手順で調整し直せます。

### それでも、さらに調整したいときは

手動で、鮮明さ(フェーズ/ピッチ)や位置(水平位置/垂直 位置)を調整し直せます。

「ワンタッチセンシング機能」や「オート」、「フェーズ/ピッ チ」、「水平位置/垂直位置」で設定した調整値は記憶され て、同じ信号が入力されると、記憶した調整値になりま す。

## **■ 現在入力中の信号に合わせて自動で調整し直す (オート)**

- 1 MENUに触れる。 メニュー画面が出ます。
- 2 ↓/◆に触れて A (画調整)を選び、OKに触れる。 画調整メニューが出ます。
- 3 ↓/◆に触れて「オート」を選び、OKに触れる。 フェーズ、ピッチ、水平位置、垂直位置の設定を、現在 入力されている信号に最適な調整値にして、その調整値 を記憶します。

## <span id="page-14-0"></span>**■ さらに手動で鮮明さを調整し直す(フェーズ/ ピッチ)**

文字や画像が鮮明でないときに調整します。HD15入力端 子(アナログRGB)につないでいるときに調整できます。

- 1 解像度をコンピュータ側で1920×1200に設定する。
- 2 CD-ROMを入れる。
- 3 CD-ROMを起動して、地域とモデルを選んで、テスト パターンを表示する。

## Windowsの場合

[Utility]→[Windows]/[Win Utility.exe]の順にマウス でクリックする。

### Macintoshの場合

[Utility]→[Mac]/[Mac Utility]の順にマウスでクリッ クする。

4 MENUに触れる。

メニュー画面が出ます。

- 5 ↓/←に触れて A (画調整)を選び、OKに触れる。 画調整メニューが出ます。
- 6 ↓/◆に触れて「フェーズ」を選び、OKに触れる。 フェーズ調整画面が出ます。
- 7 ↓/◆で、横縞が最少になるように調整する。 テストパターンの横縞が最少になるように調整します。

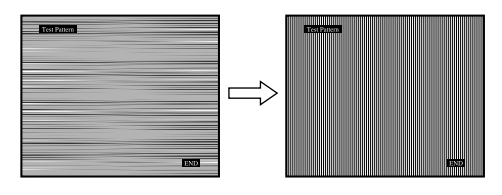

8 OKに触れる。

メニュー画面に戻ります。

画面全体にまだ縦縞が見られるときは、続いてピッチ調 整を行います。

- 9 ↓/◆に触れて「ピッチ」を選び、OKに触れる。 ピッチ調整画面が出ます。
- 10 ↓/◆で、縦縞がなくなるように調整する。

テストパターンの大きな縦縞がなくなるように調整しま す。

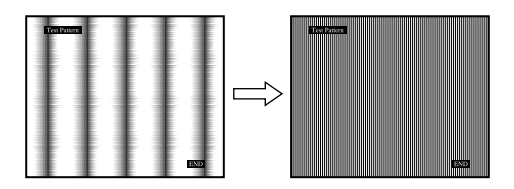

11 画面上の[END]をマウスでクリックして、テストパター ンを消す。

## **■ さらに手動で画像の位置を調整し直す(水平位 置/垂直位置)**

画像が画面のまん中に出ないときに、調整します。

- 1 解像度をコンピュータ側で1920×1200に設定する。
- 2 CD-ROMを入れる。
- 3 CD-ROMを起動して、地域とモデルを選んで、テスト パターンを表示する。 Windowsの場合

[Utility]→[Windows]/[Win Utility.exe]の順にマウス でクリックする。

#### Macintoshの場合

[Utility]→[Mac]/[Mac Utility]の順にマウスでクリッ クする。

- 4 MENUに触れる。 メニュー画面が出ます。
- 5 ↓/◆に触れて A (画調整)を選び、OKに触れる。 画調整メニューが出ます。
- 6 ↓/◆に触れて、「水平位置」または「垂直位置」を選び、 OKに触れる。 水平位置画面または垂直位置画面が出ます。
- 7 ↓/◆に触れて、テストパターンの外周の枠が全部、画面 に入るように調整する。
- 8 画面上の[END]をマウスでクリックして、テストパター ンを消す。

# <span id="page-15-1"></span><span id="page-15-0"></span>**色温度メニュー**

画像の白色の度合いを、あらかじめ設定された中から選べ ます。また、必要に応じて、微調整もできます。

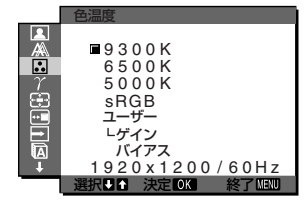

#### ご注意

- 色温度は、ECOモードごとに調整できます。
- 色温度メニューの設定は、現在の入力に対して有効になります。 入力を切り換えて、他の入力にも設定できます。
- 1 MENUに触れる。

メニュー画面が出ます。

- 2 ↓/◆に触れて (色温度)を選び、OKに触れる。 色温度メニューが出ます。
- 3 ↓/今に触れて、希望の色温度を選び、OKに触れる。 9300K→6500K→5000Kとなるにつれて、青みが かった白色から赤みがかった白色へと変わります。 「sRGB」を選ぶと、sRGBプロファイルの設定になり ます。(sRGBは、コンピュータ機器どうしの表示や、 出力する色を近づけるためのカラースペースの業界標準 のひとつです。)「sRGB」を選んだときは、つないでい るコンピュータもsRGBプロファイルの設定にしてくだ さい。

#### ご注意

- コンピュータなど他の接続機器がsRGBに対応していないとき は、「sRGB」を選んでもカラー効果はありません。
- ECOモードを「AUTO」に設定しているときは、「sRGB」を選ぶ ことはできません。
- •「sRGB」を選んでいるときは、画質調整メニューのコントラス ト、ブライトネス、およびガンマメニューの調整はできません。

### **■ 色温度をさらに微調整するときは**

画面の明るい部分(ゲイン:白レベル)と暗い部分(バイア ス:黒レベル)を微調整できます。

- 1 MENUに触れる。 メニュー画面が出ます。
- 2 ↓/◆に触れて (色温度)を選び、OKに触れる。 色温度メニューが出ます。

3 ↓/◆に触れて「ゲイン」を選び、OKに触れる。 ゲイン調整画面が出ます。

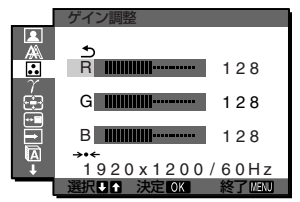

- 4 ↓/◆で「R」(Red:赤)または「G」(Green:緑)、「B」 (Blue:青)を選んでOKに触れ、↓/今で調整した後、 OKに触れる。
- 5 ↓/◆に触れて うを選び、OKに触れる。 色温度メニューに戻ります。
- 6 ↓/◆に触れて「バイアス」を選び、OKに触れる。 バイアス調整画面が出ます。

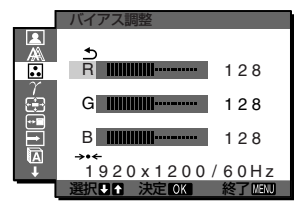

- 7 ↓/◆で「R」(Red:赤)または「G」(Green:緑)、「B」 (Blue:青)を選んでOKに触れ、↓/◆で調整した後、 OKに触れる。
- 8 ↓/◆に触れて うを選び、OKに触れる。 新しい調整値が「ユーザー」として設定され、「ユー ザー」を選ぶたびに同じ調整値が選ばれます。 色温度メニューに戻ります。

### **■ お買い上げ時の設定に戻す(リセット) → ←**

ゲインまたはバイアスの設定を、お買い上げ時の設定に戻 します。

- 1 MENUに触れる。 メニュー画面が出ます。
- 2 ↓/◆に触れて 3(色温度)を選び、OKに触れる。 色温度メニューが出ます。
- 3 ↓/◆に触れて、「ゲイン」または「バイアス」を選び、OK に触れる。 ゲイン調整画面またはバイアス調整画面が出ます。
- 4 ↓/◆に触れて「→← リセット」を選び、OKに触れる。 リセット画面が出ます。
- 5 ↓/◆に触れて、希望の設定を選び、OKに触れる。
	- OK:ゲインまたはバイアスの設定をお買い上げ時の 設定に戻します。
	- キャンセル:リセットが実行されないまま、ゲイン調 整画面またはバイアス調整画面に戻ります。

# <span id="page-16-1"></span><span id="page-16-0"></span>**ガンマメニュー**

画像の色合いを、オリジナル画像の色合いに近付けられま す。

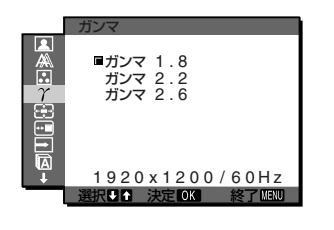

## **■ ガンマを選択する**

- 1 MENUに触れる。 メニュー画面が出ます。
- 2  $\blacktriangleleft$ / $\blacktriangleleft$ に触れて  $\gamma$  (ガンマ)を選び、OKに触れる。 ガンマメニューが出ます。
- 3 ↓/◆に触れて、希望の設定を選び、OKに触れる。

# **ズームメニュー**

お買い上げ時は、信号の種類や解像度にかかわらず、画像 を画面いっぱいに表示する設定(FULL2)になっていま す。画像を信号のアスペクト比やオリジナルの解像度のま までも表示できます。

ズームメニューの設定は、現在の入力に対して有効になり ます。入力を切り換えて、他の入力にも設定できます。

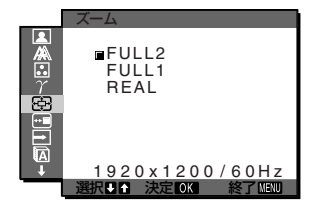

1 MENUに触れる。

メニュー画面が出ます。

- 2 ↓/◆に触れて ※ (ズーム)を選び、OKに触れる。 ズームメニューが出ます。
- 3 ↓/◆に触れて、希望の設定を選び、OKに触れる。
	- FULL2(お買い上げ時の設定):信号の種類や解像度 にかかわらず、画像を画面いっぱいに表示しま す。
	- FULL1:信号のアスペクト比で拡大表示します。信 号によっては、画面上下の端に黒い帯が出ます。
	- REAL:信号本来の解像度で表示します。1920× 1200未満の信号は画面の中央に表示され、周囲 は黒い枠になります。

#### ご注意

解像度が1920×1200の信号のとき、上記の設定はできません。 常に画面いっぱいに表示されます。

# **メニュー位置メニュー**

メニュー画面に隠れた部分を見るときなどに、メニューの 表示位置を変えられます。

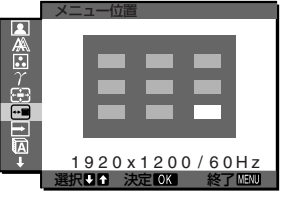

- 1 MENUに触れる。 メニュー画面が出ます。
- 2 ↓/今に触れて Hm (メニュー位置)を選び、OKに触れる。 メニュー位置画面が表示されます。
- 3 ↓/◆に触れて、希望の設定を選び、OKに触れる。 9か所があらかじめ設定されています。

# **自動入力センサーオン・オフ メニュー**

自動入力センサーをオンに設定すると、入力端子への入力 信号があるかを自動的に検知し、省電力状態になる前に、 入力を自動的に切り換えることができます。

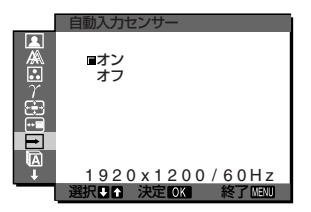

1 MENUに触れる。

メニュー画面が出ます。

2 →/←に触れて → (自動入力センサー)を選び、OKに触 れる。

自動入力センサー画面が出ます。

- 3 ↓/◆に触れて、希望の設定を選び、OKに触れる。
	- オン:選んでいる入力端子への入力信号がないとき や、本体のINPUT(入力切換)で入力信号がない 入力端子を選んだときは、画面に表示メッセージ (21[ページ\)](#page-20-1)が出て、他の入力端子への入力信号 があるかを自動的に確認し、入力を自動的に切り 換えます。
	- オフ:入力は自動的に切り換わりません。INPUT(入 力切換)に触れて、入力を切り換えてください。

<span id="page-17-1"></span><span id="page-17-0"></span>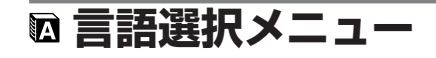

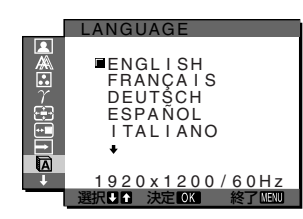

- 1 MENUに触れる。 メニュー画面が出ます。
- 2 ↓/←に触れて m(言語メニュー)を選び、OKに触れる。 言語メニュー画面が出ます。
- 3 ↓/◆に触れて、言語を選び、OKに触れる。
	- **ENGLISH**:英語
	- **FRANÇAIS**:フランス語
	- **DEUTSCH**:ドイツ語
	- **ESPAÑOL**:スペイン語
	- **ITALIANO**:イタリア語
	- **NEDERLANDS**:オランダ語
	- **SVENSKA**:スウェーデン語
	- РУССКИЙ: ロシア語
	- 日本語
	- 中文:中国語

## **→← リセットメニュー**

調整した設定を、お買い上げ時の設定に戻します。

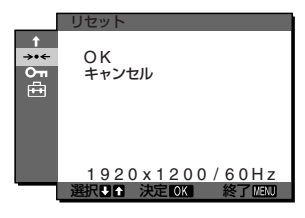

1 MENUに触れる。

メニュー画面が出ます。

- 2 ↓/◆に触れて → (リセット)を選び、OKに触れる。 リセット画面が出ます。
- 3 ↓/今に触れて、希望の設定を選び、OKに触れる。
	- OK: すべての調整値をお買い上げ時の設定に戻しま す。ただし、■(言語選択メニュー)の設定はリ セットされません。
	- キャンセル: リセットが実行されないまま、メニュー 画面に戻ります。

# **メニューロックメニュー**

本機の調整や設定を変えられないように、キー操作をロッ クできます。

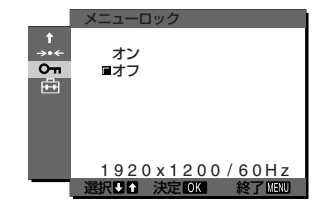

- 1 MENUに触れる。 メニュー画面が出ます。
- 2 ↓/今に触れて Om (メニューロック)を選び、OKに触れ る。

メニューロック画面が出ます。

- 3 ↓/←に触れて、「オン」または「オフ」を選び、OKに触れ る。
	- オン: 少 (電源) とINPUT以外は、「 つー」マークが出 て操作できなくなります。
	- オフ:「オン | を解除するときに選びます。「オン | の ときにMENUに触れると、On(メニューロック) が自動的に選択されます。

## **商オプションメニュー**

本機前面のソニーマークを点灯または消灯させることがで きます。お買い上げ時には、ソニーマークが点灯する設定 になっています。

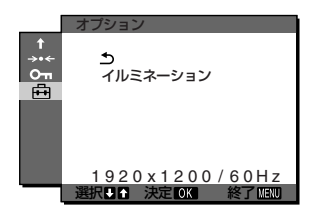

1 MENUに触れる。

メニュー画面が出ます。

- 2 ↓/←に触れて 白 (オプション)を選び、OKに触れる。 オプションメニューが出ます。
- 3 ↓/◆に触れて「イルミネーション」を選び、OKに触れ る。 イルミネーション画面が出ます。
- 4 ↓/◆に触れて、「オン」または「オフ」を選び、OKに触れ る。
	- オン: ソニーマークが点灯します。
	- オフ: ソニーマークが消灯します。(ただし、電源を 入れたときのみ、15秒間点灯します。)

<span id="page-18-1"></span><span id="page-18-0"></span>**機能**

# **省電力機能(パワーセーブ機能)**

本機は、VESA、NUTEKのパワーセービングガイドライン に対応しています。DPM(Display Power Management) Standardに対応しているコンピュータやグラフィックボー ドにつなぐと、操作をしていないときは自動的に次のような 省電力状態になります。

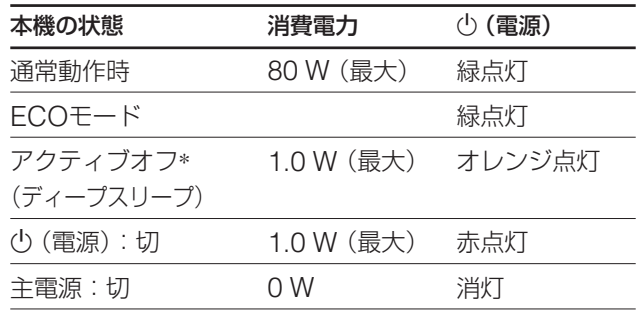

\* コンピュータが省電力状態になると、信号が入力されなくなる ため、アクティブオフ状態になる前に「NO INPUT SIGNAL」 と表示が出ます。約5秒後、本機も省電力状態になります。 「ディープスリープ」は、EPA(Environmental Protection Agency)の定めた待機時の消費電力抑制状態です。

# **節電しながら使う(ECOモード)**

本機前面にあるECOにくり返し触れると、画面の明るさが 変わります。

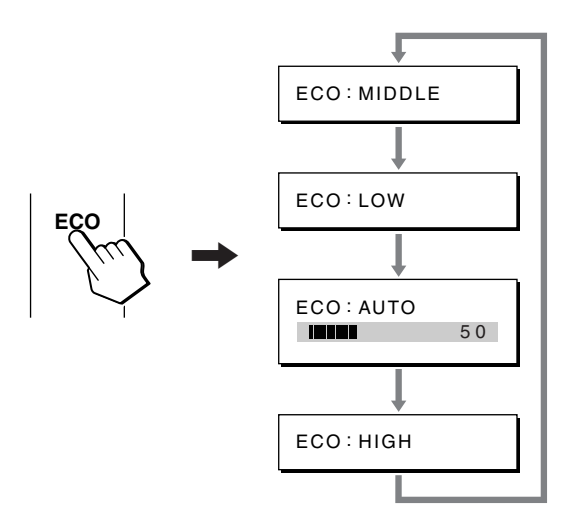

各設定が表示されて、それぞれの設定の明るさに変わりま す。表示は約5秒後に消えます。

HIGH→MIDDLE→ LOWの順番に画面の明るさが落ち、 消費電力を節約できます。

お買い上げ時の状態では、画面の明るさは「MIDDLE」に 設定されています。

「AUTO」を選ぶと、周囲の明るさに合わせて画面の明るさ を自動的に調整します(自動輝度調整機能)。

詳しくは「自動輝度調整機能(ブライトヤンサー)」(19ペー ジ)をご覧ください。

#### ご注意

- •「HIGH」または「MIDDLE」、「LOW」に設定しているときは、メ ニューの「バックライト輝度」、「コントラスト」、「ブライトネス」 の調整ができます(13[ページ\)](#page-12-1)。
- •「AUTO」に設定しているときは、色温度メニューで「sRGB」を 選ぶことはできません。

## **自動輝度調整機能 (ブライトセンサー)**

本機には、周囲の明るさに応じて画面の明るさを自動調整 する機能があります。本機前面のECO、またはMENUの 画質調整メニューで、ECOモードを「AUTO」にすること により、画面の明るさを自動的に最適な状態に調整しま す。お買い上げ時の状態では、画面の明るさは「MIDDLE」 に設定されています。さらに、本機前面のECOに触れて、 ECOモードを「AUTO」に設定したときに表示される調節 バーを→/◆で変更することにより、お好みに応じた自動調 整のレベル(明るめ、暗めなど)を調整可能範囲内において 設定することができます。

# <span id="page-19-1"></span><span id="page-19-0"></span>**自動画質調整機能**

## **(アナログRGB信号のみ)**

**本機は、信号を受信したときに、自動的に画像の位 置と鮮明さ(フェーズ/ピッチ)を調整して、最適な画 像を表示します。**

### **お買い上げ時に設定されている表示モード**

本機には、入力信号に合わせて最適な画質で表示できるよ うに、代表的な表示モードがお買い上げ時に設定されてい ます。信号が表示モードと同じであれば、自動的にあらか じめ設定された最適な調整値で表示されます。

## **表示モード以外の信号のときは**

下記の周波数の間であれば、信号を初めて受信したときに 自動画質調整機能が働いて、きれいな画像を表示します。 水平周波数:28~92 kHz(アナログRGB) 28~75 kHz(デジタルRGB) 垂直周波数:48~85 Hz(アナログRGB) 60 Hz(デジタルRGB) 信号を初めて受信したときには、画面表示までに通常より 時間がかかることがありますが、この調整値は自動的に本 機に記憶され、次からは表示モードの信号と同様に動作す るようになります。

## **手動でフェーズやピッチ、画像の位置を調整したと きは**

入力信号によって自動調整機能だけでは完全に調整できな いときは、手動で調整できます(15[ページ\)](#page-14-0)。手動で調整す ると、すべての表示モードにおいて、手動で調整した調整 値がユーザーモードとして記憶され、同じ信号が入力され るたびに、その調整値が選ばれるようになります。

# <span id="page-20-1"></span><span id="page-20-0"></span>**故障かな?と思ったら**

お買い上げ店などにご相談いただく前に、次の事項をご確 認ください。

# **表示メッセージについて**

入力信号が正しくないときは、画面に次のような表示メッ セージが出ます。このときは、次のページ[の「本機の症状](#page-21-1) [と対処のしかた」に](#page-21-1)従ってください。

## **「OUT OF RANGE」と表示されている場合**

入力信号の周波数が、本機の仕様に合っていません。以下 を確認してください。

詳しくは[、「本機の症状と対処のしかた」\(](#page-21-1)22ページ)をご 覧ください。

## xxx.x kHz / xxx Hz と表示されている場合

水平または垂直周波数が、本機の仕様に合っていま せん。

数字の部分に現在入力されている信号の水平/垂直周波 数が表示されます。

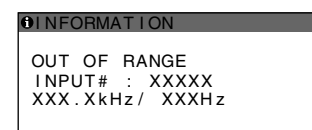

RESOLUTION > 1920×1200と表示されている場 合

解像度が、本機の仕様(1920×1200以下)に合ってい ません。

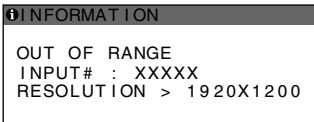

## **「NO INPUT SIGNAL」と表示されている場合**

現在選んでいる入力端子の入力信号がありません。 自動入力センサー (17[ページ\)](#page-16-1) がオンに設定されていると きは、他の入力端子からの入力信号をさがし、自動的に入 力を切り換えます。

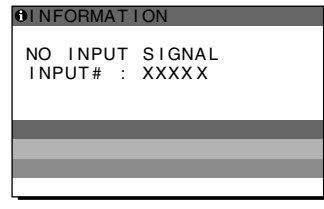

## **[GO TO POWER SAVE]**

このメッセージが表示されてから約5秒後に省電力状態 に入ります。

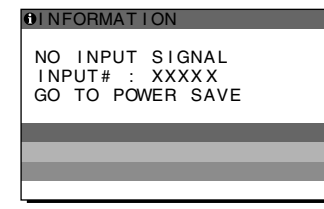

## **「CABLE DISCONNECTED」と表示されている場合**

現在選んでいる入力端子のビデオ信号ケーブルがはずれて います。

自動入力センサー(17[ページ\)](#page-16-1)がオンに設定されていると きは、他の入力端子からの入力信号をさがし、自動的に入 力を切り換えます。

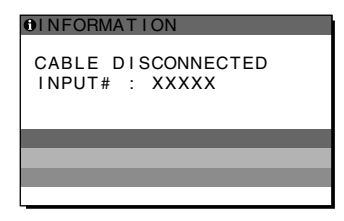

# <span id="page-21-1"></span><span id="page-21-0"></span>**本機の症状と対処のしかた**

本機以外(コンピュータなど)が原因の場合は、接続機器の取扱説明書をご覧ください。 下記のように対処しても正常にならないときは[、「自己診断表示機能」\(](#page-23-1)24ページ)をご覧ください。 商品情報に関するお問い合わせは<http://www.sony.net/>をご覧ください。

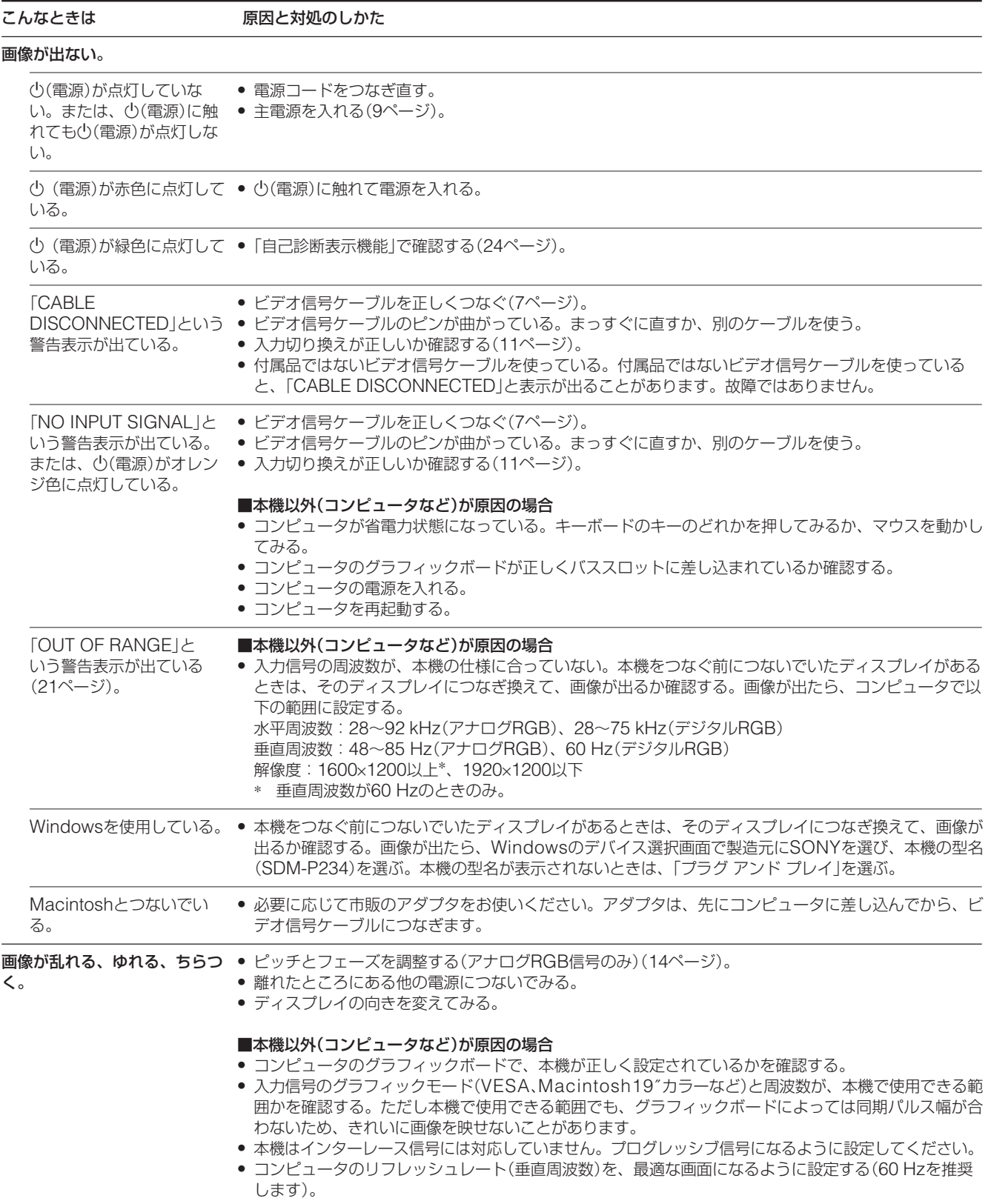

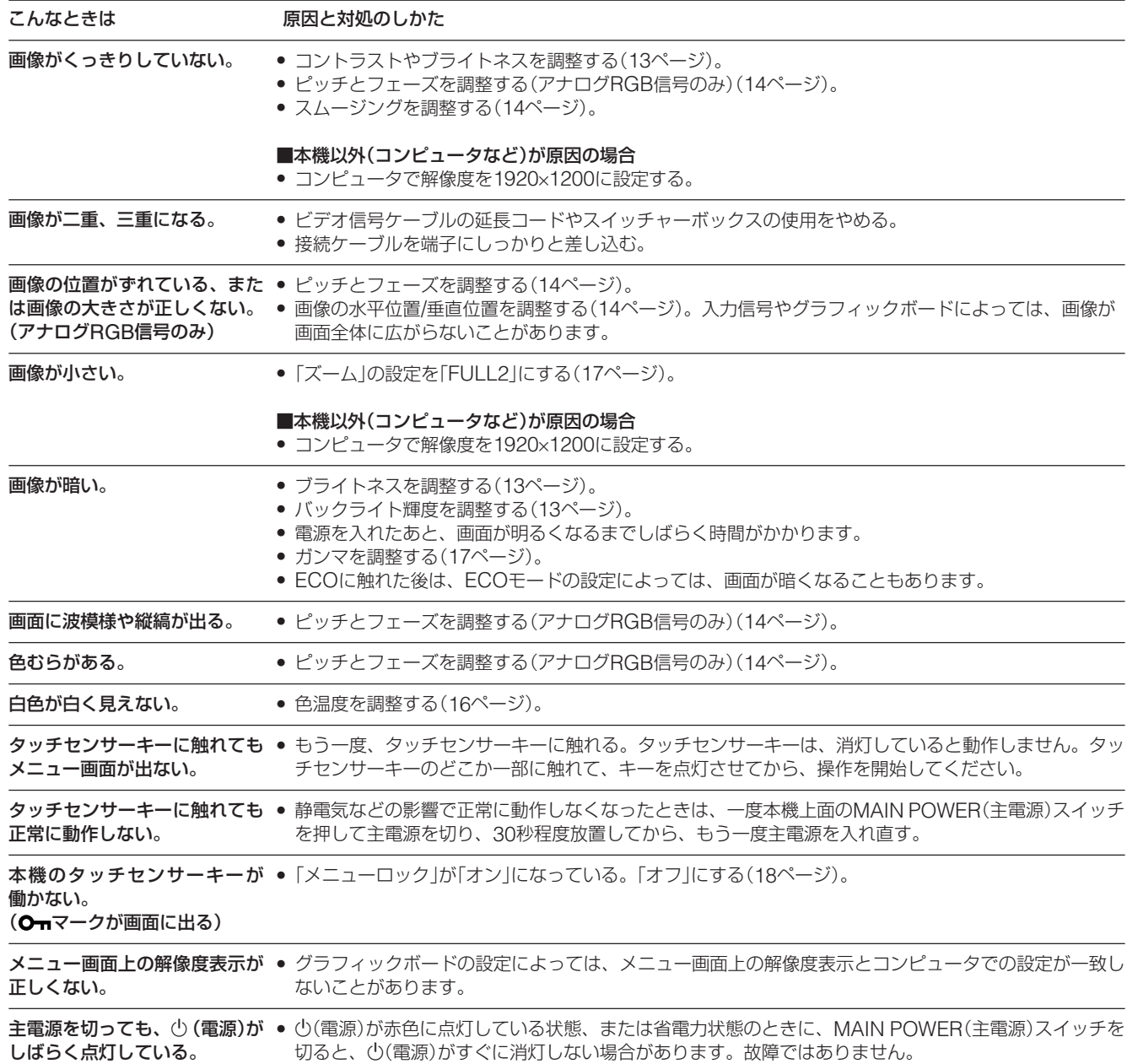

## **本機の情報(インフォメーション)を表示する**

信号を入力しているときに、インフォメーション画面が出 るまでMENUに5秒以上触れつづける。 もう一度、MENUに触れると消えます。

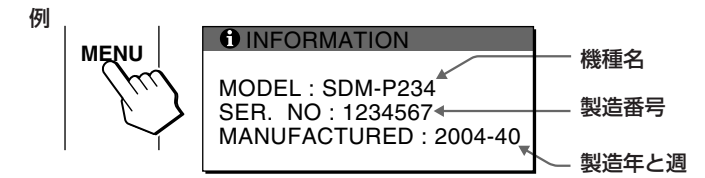

故障のときは、お買い上げ店またはソニーサービス窓口にご連絡く ださい。また、お問い合わせのときは次のことをお知らせくださ い。

- 型名:SDM-P234
- 製造番号:
- 故障の状態:できるだけくわしく
- 購入年月日:
- つないでいるコンピュータ、およびグラフィックボードの仕様と 名前:
- 入力信号の種類(アナログRGB/デジタルRGB):

# <span id="page-23-1"></span><span id="page-23-0"></span>**自己診断表示機能**

本機には自己診断表示機能がついています。本機またはコ ンピュータに異常が起きたときには、画像が消えて、心(電 源)が緑色に点灯します。少(電源)がオレンジ色に点灯し ているときは、コンピュータが省電力状態になっていま す。キーボードのキーのどれかを押してみるか、マウスを 動かしてみてください。

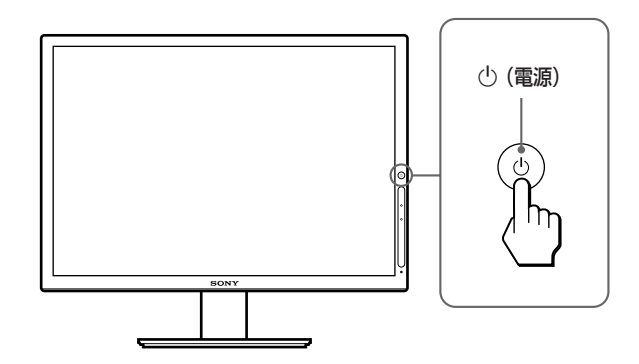

## **画像が消えて、**1**(電源)が緑色に点灯しているとき**

- 1 (り)(電源)に触れて電源を切り、ビデオ信号ケーブルを抜 く。
- 2 (り)(電源)に触れて、本機の電源を入れ直す。

4本のカラーバー(白、赤、緑、青)が出れば、本機は正常 な状態です。ビデオ信号ケーブルをつなぎ直して、コン ピュータの状態を確認してください。

カラーバーが出ないときは、本機が故障している可能性が あります。お買い上げ店またはソニーサービス窓口にご相 談ください。お問い合わせのときは、本機の型名と製造番 号、接続しているコンピュータとグラフィックボードの仕 様および名称をお知らせください。

# **保証書とアフターサービス**

## **保証書**

- この製品は保証書が添付されていますので、お買い上げ の際、お買い上げ店でお受け取りください。
- 所定事項の記入および記載内容をお確かめのうえ、大切 に保存してください。
- 保証期間は、お買い上げ日より3年間です。

# **アフターサービスについて**

## **調子が悪いときはまずチェックを**

◆「故障かな?と思ったら」の項を参考にして、故障かど うかをお調べください。

#### **それでも具合が悪いときはサービス窓口へ**

◆ お買い上げ店、または添付の「ソニーご相談窓口のご案 内」にある、お近くのソニーサービス窓口にご相談くだ さい。

#### **保証期間中の修理は**

b 保証書の記載内容に基づいて修理させていただきます。 くわしくは保証書をご覧ください。

#### **保証期間経過後の修理は**

◆ 修理によって機能が維持できる場合は、ご要望により有 料で修理させていただきます。

#### **部品の保有期間について**

当社では、コンピュータディスプレイの補修用性能部品 (製品の機能を維持するために必要な部品)を、製造打ち切 り後8年間保有しています。この部品保有期間を修理可能の 期間とさせていただきます。

保有期間が経過した後も、故障箇所によっては、修理可能 の場合がありますので、お買い上げ店か、サービス窓口に ご相談ください。

#### **ご相談になるときは次のことをお知らせください。**

型名:SDM-P234 製造番号: 故障の状態:できるだけくわしく 購入年月日:

お買い上げ店 TEL.

お近くのサービスステーション TEL.

This display is designed for use in Japan only and cannot be used in any other country.

# <span id="page-24-0"></span>**主な仕様**

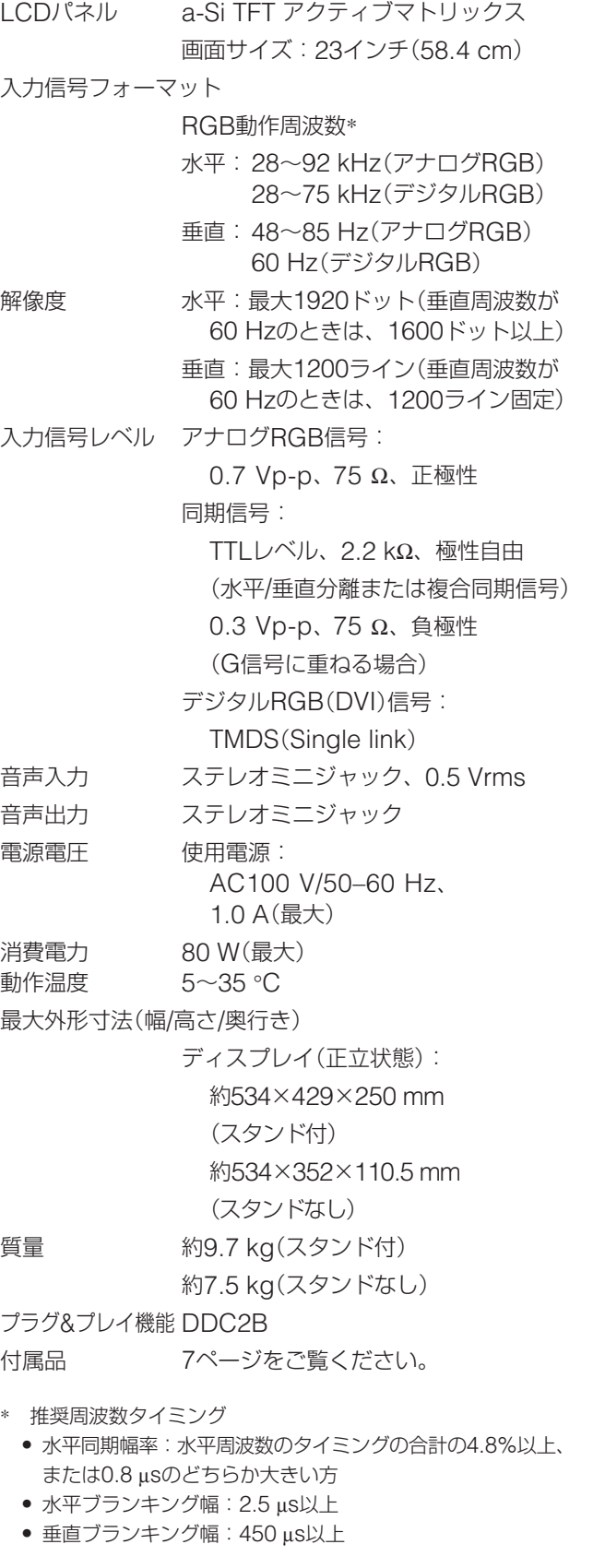

本機の仕様および外観は、改良のため予告なく変更するこ とがありますが、ご了承ください。

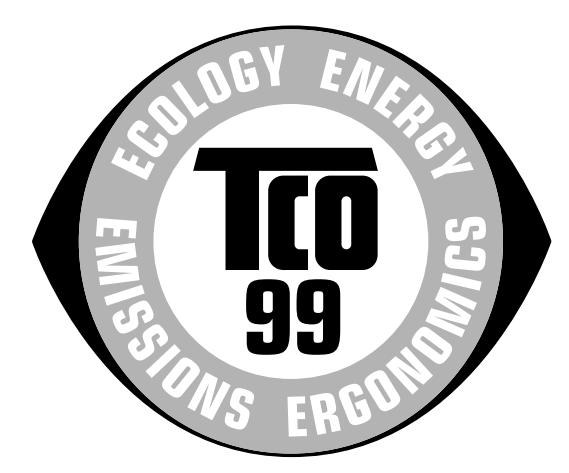

#### ■ Congratulations!

You have just purchased a TCO'99 approved and labelled product! Your choice has provided you with a product developed for professional use. Your purchase has also contributed to reducing the burden on the environment and also to the further development of environmentally adapted electronics products.

#### ■ Why do we have environmentally labelled com**puters?**

In many countries, environmental labelling has become an established method for encouraging the adaptation of goods and services to the environment. The main problem, as far as computers and other electronics equipment are concerned, is that environmentally harmful substances are used both in the products and during their manufacture. Since it is not so far possible to satisfactorily recycle the majority of electronics equipment, most of these potentially damaging substances sooner or later enter nature.

There are also other characteristics of a computer, such as energy consumption levels, that are important from the viewpoints of both the work (internal) and natural (external) environments. Since all methods of electricity generation have a negative effect on the environment (e.g. acidic and climate-influencing emissions, radioactive waste), it is vital to save energy. Electronics equipment in offices is often left running continuously and thereby consumes a lot of energy.

#### ■ What does labelling involve?

This product meets the requirements for the TCO'99 scheme which provides for international and environmental labelling of personal computers. The labelling scheme was developed as a joint effort by the TCO (The Swedish Confederation of Professional Employees), Svenska Naturskyddsforeningen (The Swedish Society for Nature Conservation) and Statens Energimyndighet (The Swedish National Energy Administration).

Approval requirements cover a wide range of issues: environment, ergonomics, usability, emission of electric and magnetic fields, energy consumption and electrical and fire safety.

The environmental demands impose restrictions on the presence and use of heavy metals, brominated and chlorinated flame retardants, CFCs (freons) and chlorinated solvents, among other things. The product must be prepared for recycling and the manufacturer is obliged to have an environmental policy which must be adhered to in each country where the company implements its operational policy.

The energy requirements include a demand that the computer and/or display, after a certain period of inactivity, shall reduce its power consumption to a lower level in one or more stages. The length of time to reactivate the computer shall be reasonable for the user.

<span id="page-25-0"></span>**TCO'99 Eco-document**<br>
In respect of the reduction of electric and magnetic fields, physical and<br>
in respect of the reduction of electric and magnetic fields, physical and visual ergonomics and good usability.

> Below you will find a brief summary of the environmental requirements met by this product. The complete environmental criteria document may be ordered from:

#### **TCO Development**

SE-114 94 Stockholm, Sweden Fax: +46 8 782 92 07 Email (Internet): development@tco.se Current information regarding TCO'99 approved and labelled products may also be obtained via the Internet, using the address: http://www.tco-info.com/

#### **E** Environmental requirements

#### **Flame retardants**

Flame retardants are present in printed circuit boards, cables, wires, casings and housings. Their purpose is to prevent, or at least to delay the spread of fire. Up to 30% of the plastic in a computer casing can consist of flame retardant substances. Most flame retardants contain bromine or chloride, and those flame retardants are chemically related to another group of environmental toxins, PCBs. Both the flame retardants containing bromine or chloride and the PCBs are suspected of giving rise to severe health effects, including reproductive damage in fisheating birds and mammals, due to the bio-accumulative\* processes. Flame retardants have been found in human blood and researchers fear that disturbances in foetus development may occur.

The relevant TCO'99 demand requires that plastic components weighing more than 25 grams must not contain flame retardants with organically bound bromine or chlorine. Flame retardants are allowed in the printed circuit boards since no substitutes are available.

#### **Cadmium**\*\*

Cadmium is present in rechargeable batteries and in the colourgenerating layers of certain computer displays. Cadmium damages the nervous system and is toxic in high doses. The relevant TCO'99 requirement states that batteries, the colour-generating layers of display screens and the electrical or electronics components must not contain any cadmium.

#### **Mercury**\*\*

Mercury is sometimes found in batteries, relays and switches. It damages the nervous system and is toxic in high doses. The relevant TCO'99 requirement states that batteries may not contain any mercury. It also demands that mercury is not present in any of the electrical or electronics components associated with the labelled unit.

#### **CFCs (freons)**

The relevant TCO'99 requirement states that neither CFCs nor HCFCs may be used during the manufacture and assembly of the product. CFCs (freons) are sometimes used for washing printed circuit boards. CFCs break down ozone and thereby damage the ozone layer in the stratosphere, causing increased reception on earth of ultraviolet light with e.g. increased risks of skin cancer (malignant melanoma) as a consequence.

#### **Lead**\*\*

Lead can be found in picture tubes, display screens, solders and capacitors. Lead damages the nervous system and in higher doses, causes lead poisoning. The relevant TCO'99 requirement permits the inclusion of lead since no replacement has yet been developed.

- Bio-accumulative is defined as substances which accumulate within living organisms.
- \*\* Lead, Cadmium and Mercury are heavy metals which are Bioaccumulative.